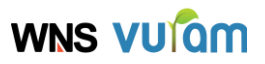

# Premium Rich Text Editor Component V1.0.0

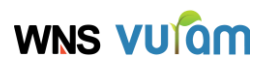

<span id="page-1-0"></span>Version 1.0.0 ..................Column Break................... **Table of Contents** 

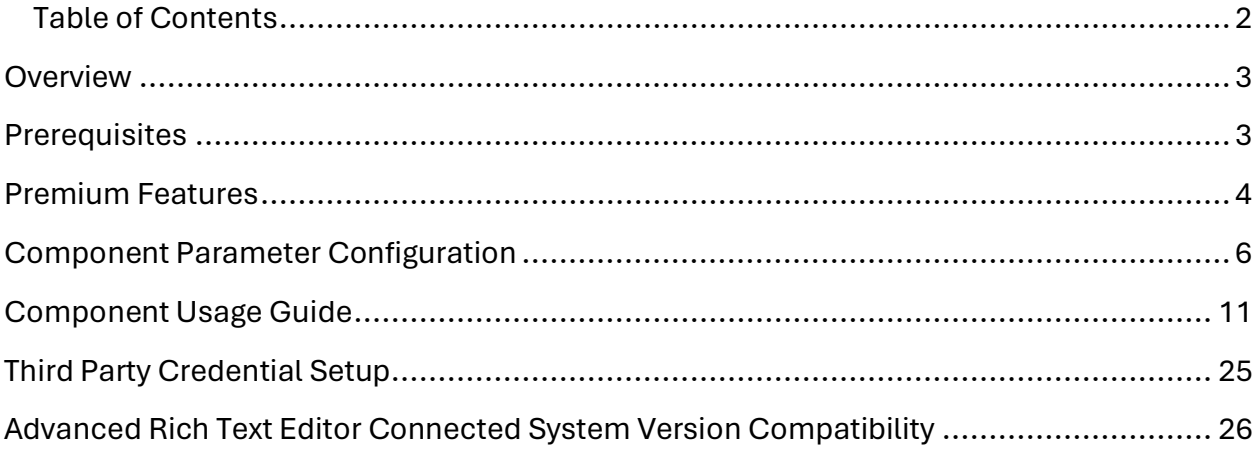

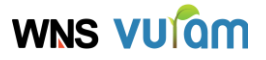

### <span id="page-2-0"></span>**Overview**

The Premium Rich Text Editor Component can be utilized on Appian Screens for applications where presenting rich text information to end-users in a readable format is essential. Additionally, it serves as an interface for composing email subjects. This component extends the capabilities of the existing [Advanced Rich Text Editor](https://community.appian.com/b/appmarket/posts/rich-text-editor-vuram) Plugin by incorporating premium features. In comparison to the out-of-the-box rich text editor, this plugin enables users to add images, customize tables, and more. It also facilitates image uploads, which are stored in a specified Appian folder (requires separate installation of the Vuram Rich Text Editor Connected System Plugin from Appian [Appmarket](https://community.appian.com/b/appmarket/posts/advanced-rich-text-editor-connected-system-vuram)).

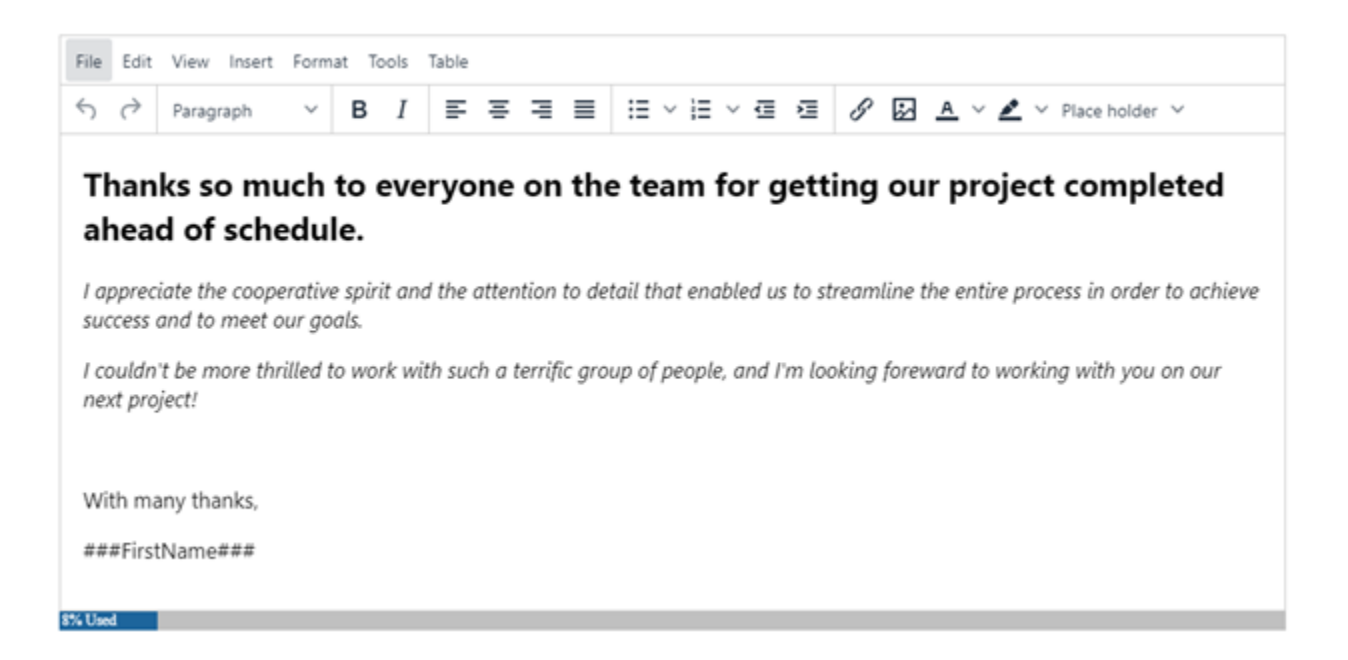

### <span id="page-2-1"></span>**Prerequisites**

Download and configure the Advanced Rich Text Editor Connected

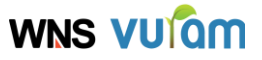

System found on the [Appian App Market.](https://community.appian.com/b/appmarket/posts/advanced-rich-text-editor-connected-system-vuram) This allows uploading of images (above 1 KB) which get stored in the specified Appian folder.

- This plugin utilizes TinyMCE Cloud, so please ensure to purchase the [TinyMCECloud](https://www.tiny.cloud/) subscription rather than opting for self-hosted deployment. Please check the pricing details [here.](https://www.tiny.cloud/pricing/)
- Note: Powerpaste, Spellchecker, spelling autocorrect, Accessibility Checker, and Advanced Typography are not available in the TinyMCE Essential plan. Therefore, please ensure to purchase the Professional or Enterprise plan to access these features.

### <span id="page-3-0"></span>**Premium Features**

- 1. **Accessibility Checker:** This feature allows users to examine HTML within the editor for various WCAG & Section 508 accessibility issues. An auto-repair feature enables users to rectify identified problems automatically.
- 2. **Advanced Code Editor:** This feature brings a more advanced code editor to TinyMCE. This code editor makes it easier to modify the HTML and is a useful add-on for power users. It comes with features often found in IDEs.
- 3. **Advanced Tables:** This feature extends the core table plugin by adding the following advanced functionality:
	- Sort options for rows and columns.
	- Row numbering column for tables.
- 4. **Advanced Typography:** This feature can replace common typewriterstyle characters with their professional typesetter equivalents after the Advanced Typography button is pressed. This action will modify either the entire content for the TinyMCE document or the specific text selection highlighted by the user.

For example, if English-language typography rules are set, the Advanced Typography plugin can automatically replace an openhyphen  $(-)$  with an em-dash  $(-)$ . And it can automatically replace the teardrop apostrophe (') with opening and closing quote marks (' and '). Click [here](https://www.tiny.cloud/docs/tinymce/6/advanced-typography/) for more details.

5. **Case Change:** This feature allows changing the case of text in block

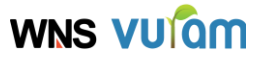

selection to uppercase, lowercase, or title case. Perform the following steps to change the case of selected text in a document to lowercase, UPPERCASE, or Title Case.

- 6. **Checklist:** Stay organized with the Checklist feature. Easily create checkbox lists within your content, perfect for task management, todo lists, and more.
- 7. **Enhanced Media Embed:** This feature that will take a URL, send it to a backend service that returns an embeddable snippet of code, and add that code to the editor. That typically takes the form of rich media such as audio, video and social media cards.
- 8. **Footnotes:** This feature allows the user to insert a footnote into the editor. Each time a footnote is added, a superscripted footnote number is placed at the current insertion point, or at the end of the current selection. The plugin then adds a new line to the footnotes section located at the bottom of the editor and moves the insertion point to this new line. This allows for the immediate creation of the contents of the footnote entry related to the newly created footnote.
- 9. **Link Checker:** This feature validates URLs, as you type. URLs considered invalid will be highlighted with red and will have a dedicated context menu with options to either edit the link, try and open it in a separate tab, remove the link, or ignore it.
- 10. **Page Embed**: This feature embeds a page in the content using an iframe (Inline frames). The size of these iframes can be configured to be responsive or another user-defined dimension. The ability to use iframes helps create visually engaging content which is very useful for:
	- Online courses and learning materials.
	- Online advertising
	- Creating multimedia content
- 11. **Permanent Pen:** This feature allows a user to apply a pre-defined format (for example, color, typeface and type style, font, etc.) to a new content, overriding the default values set for that content area. The Permanent Pen is useful when a distinct style text needs to be repeatedly added to the content. The user can pre-define the desired style in the Permanent Pen properties.
- 12. **PowerPaste:** It automatically cleans up content from Microsoft Word, Microsoft Excel, Google Docs, and HTML sources to ensure clean, compliant content that matches the

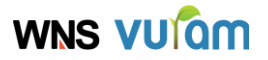

look and feel of the site.

Note: Due to limitations in Microsoft Excel online (part of Office Live) PowerPaste does not support pasting from Microsoft Excel online. If you paste content using Microsoft Excel in Office Live you will get a plain text representation of the content. Due to limitations in Microsoft Excel online (part of OfficeLive) PowerPaste does not support pasting from Microsoft Excel online. If you paste content using Microsoft Excel in Office Live you will get a plain text representation of the content.

- 13. **Table of Contents:** It generates a basic table of contents (ToC) and inserts it into the editor at the current cursor position. ToC entries are generated from header elements (h1 – h6 elements) in the content.
- 14. **Tiny Comments**: This feature provides the ability to start or join a conversation by adding comments to the content within the editor.

### <span id="page-5-0"></span>**Component Parameter Configuration**

**Rule Name :** premiumRichTextEditorField()

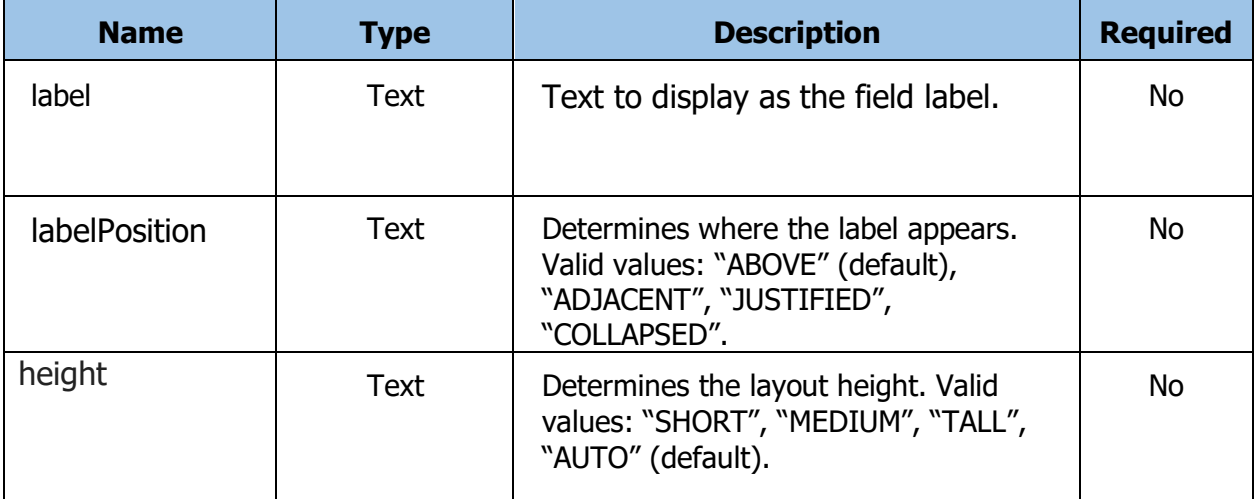

# **WNS VUIGM**

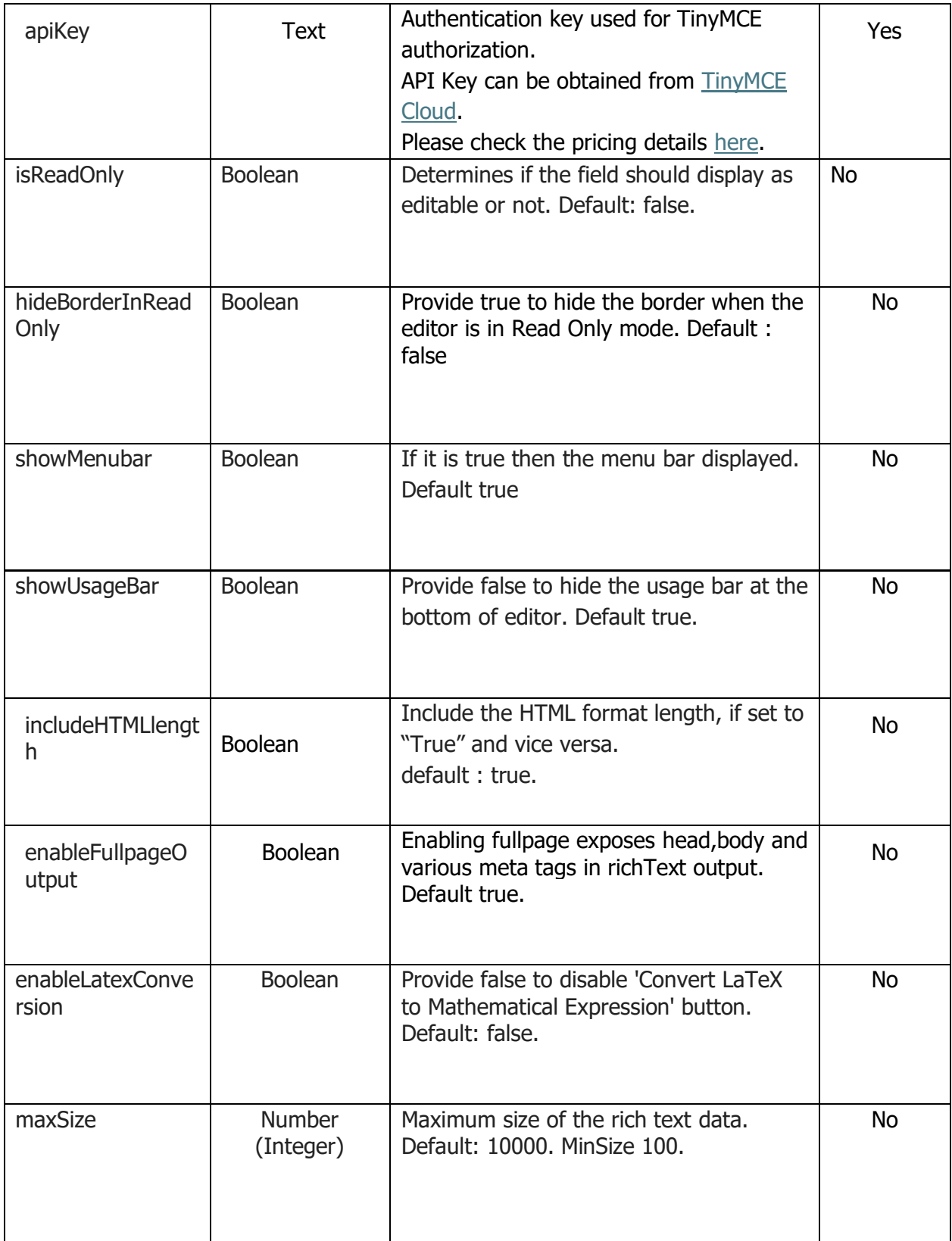

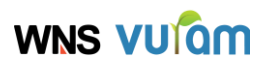

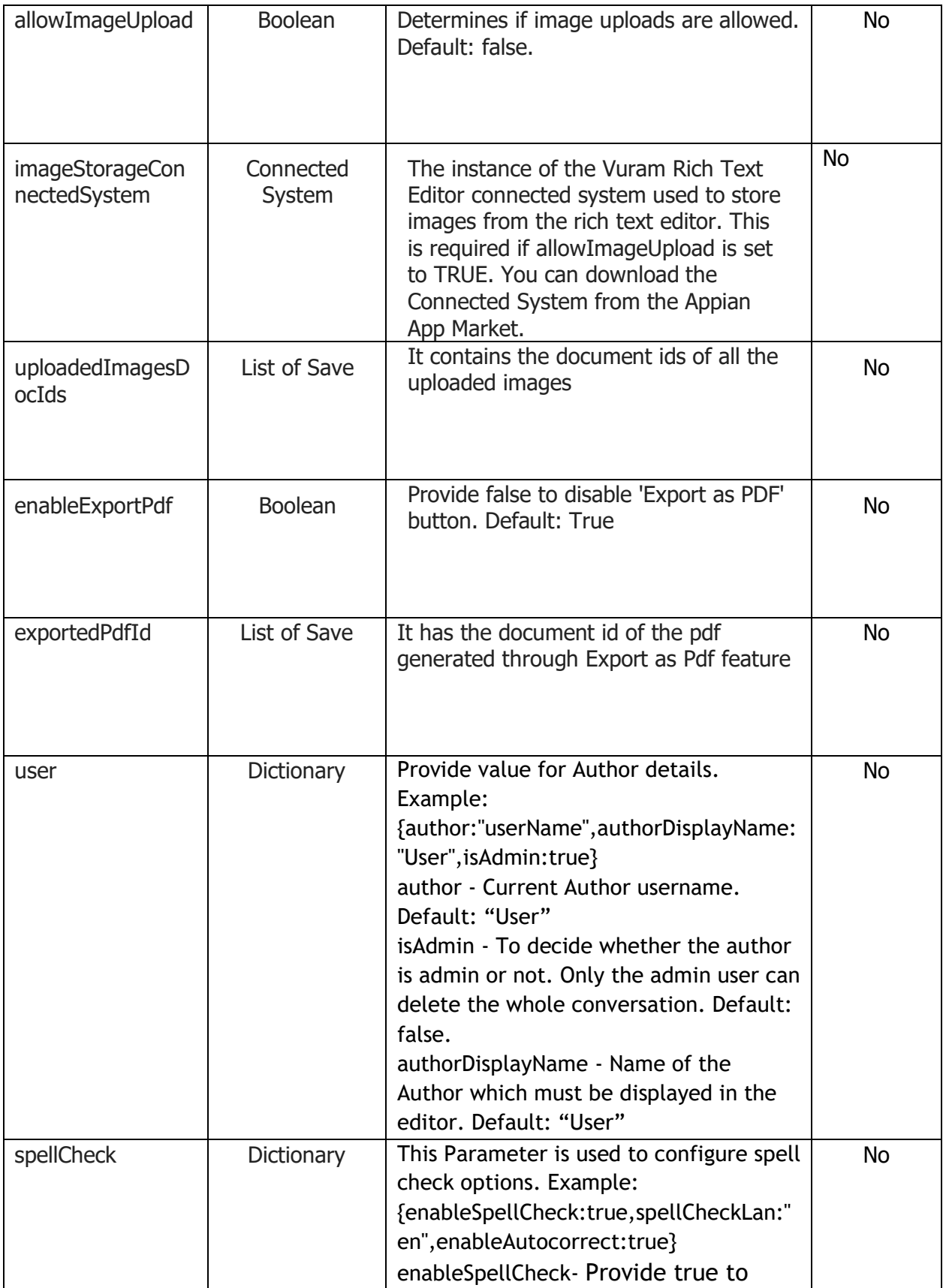

# **WNS VUIGM**

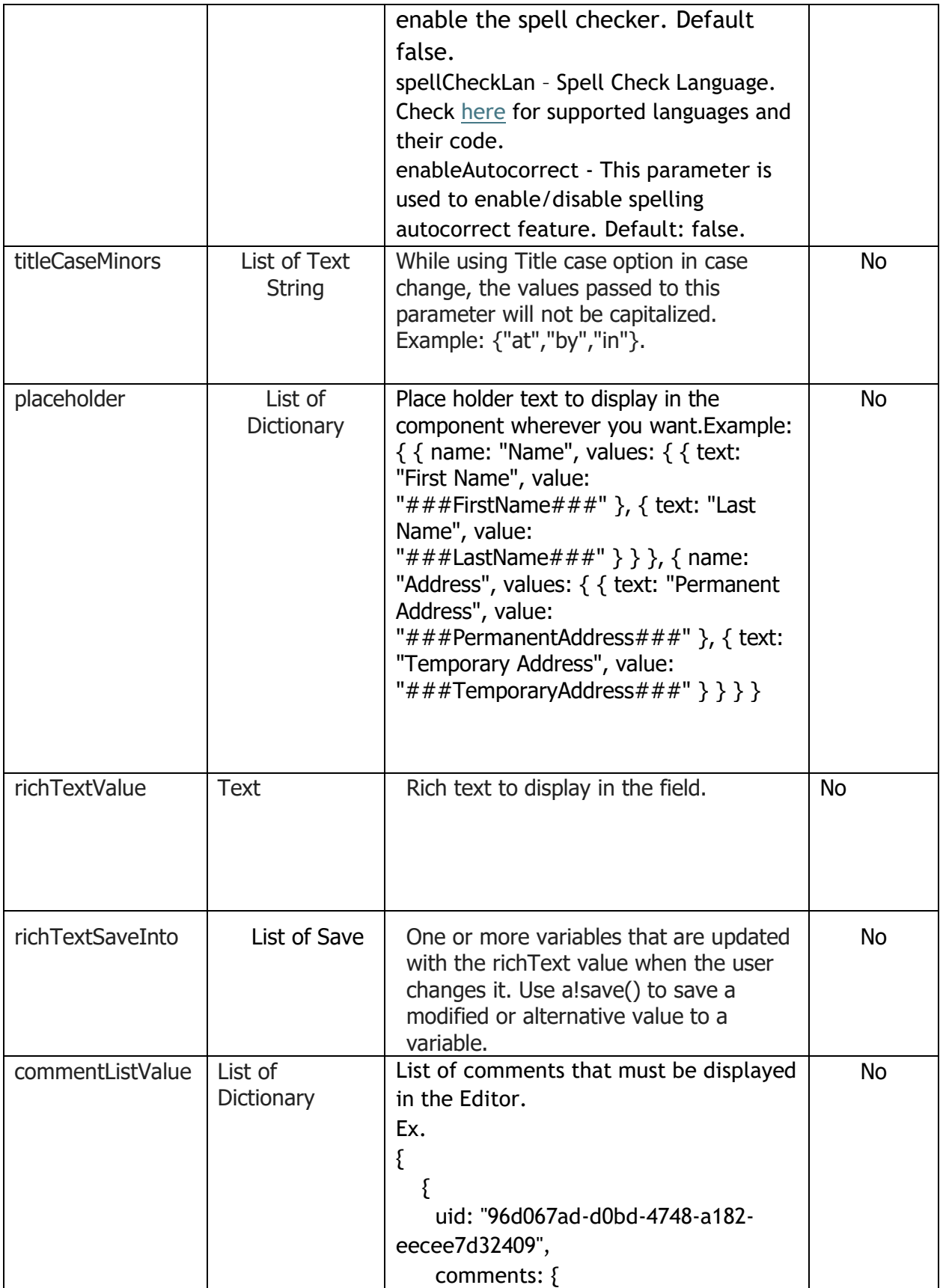

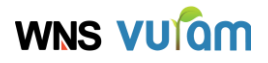

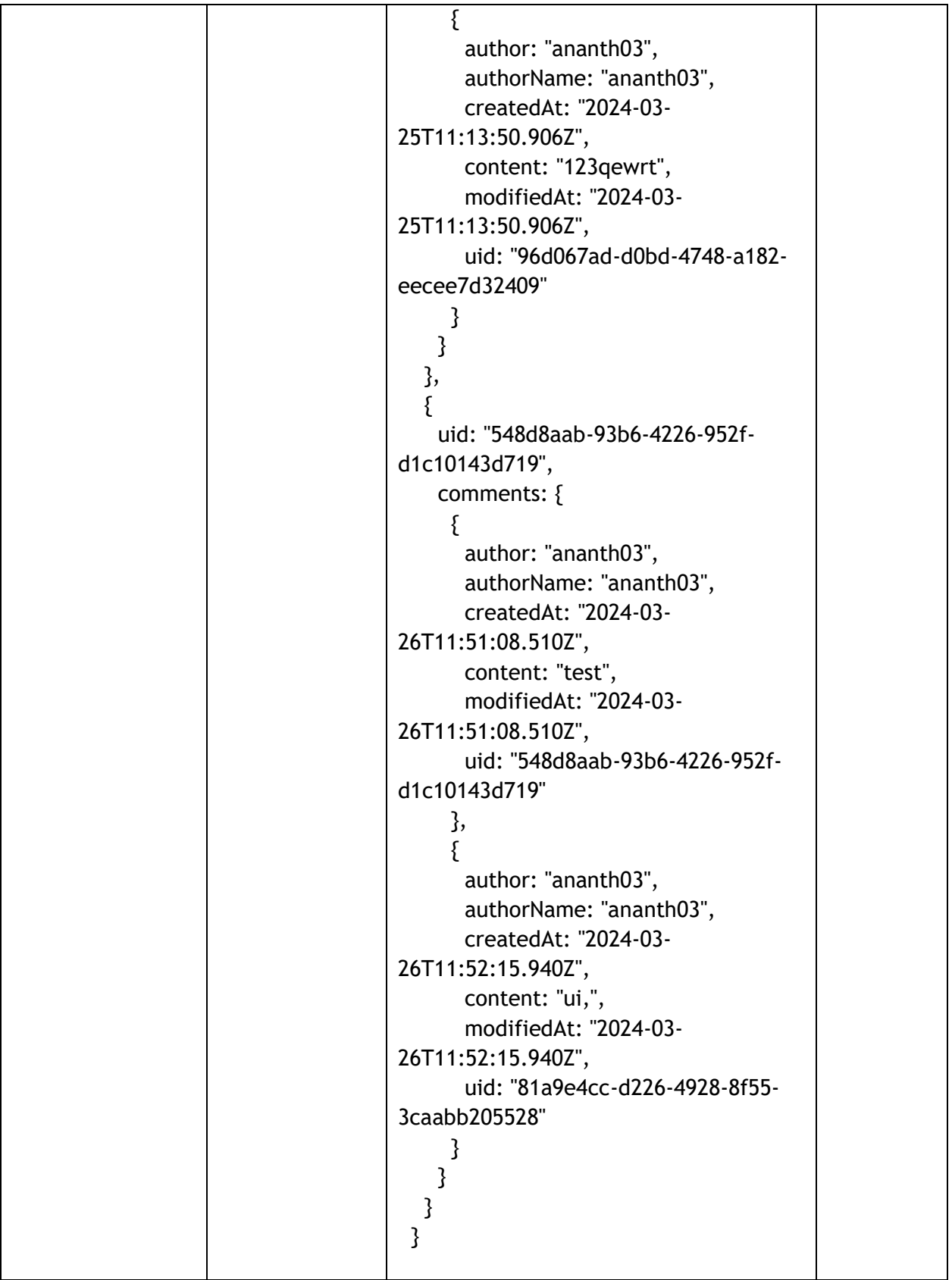

# **WNS VUIQM**

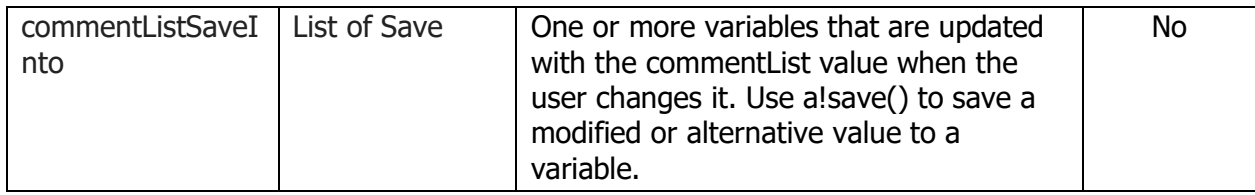

### <span id="page-10-0"></span>**Component Usage Guide**

#### **Accessibility Checker:**

Go to Additional tool bar items

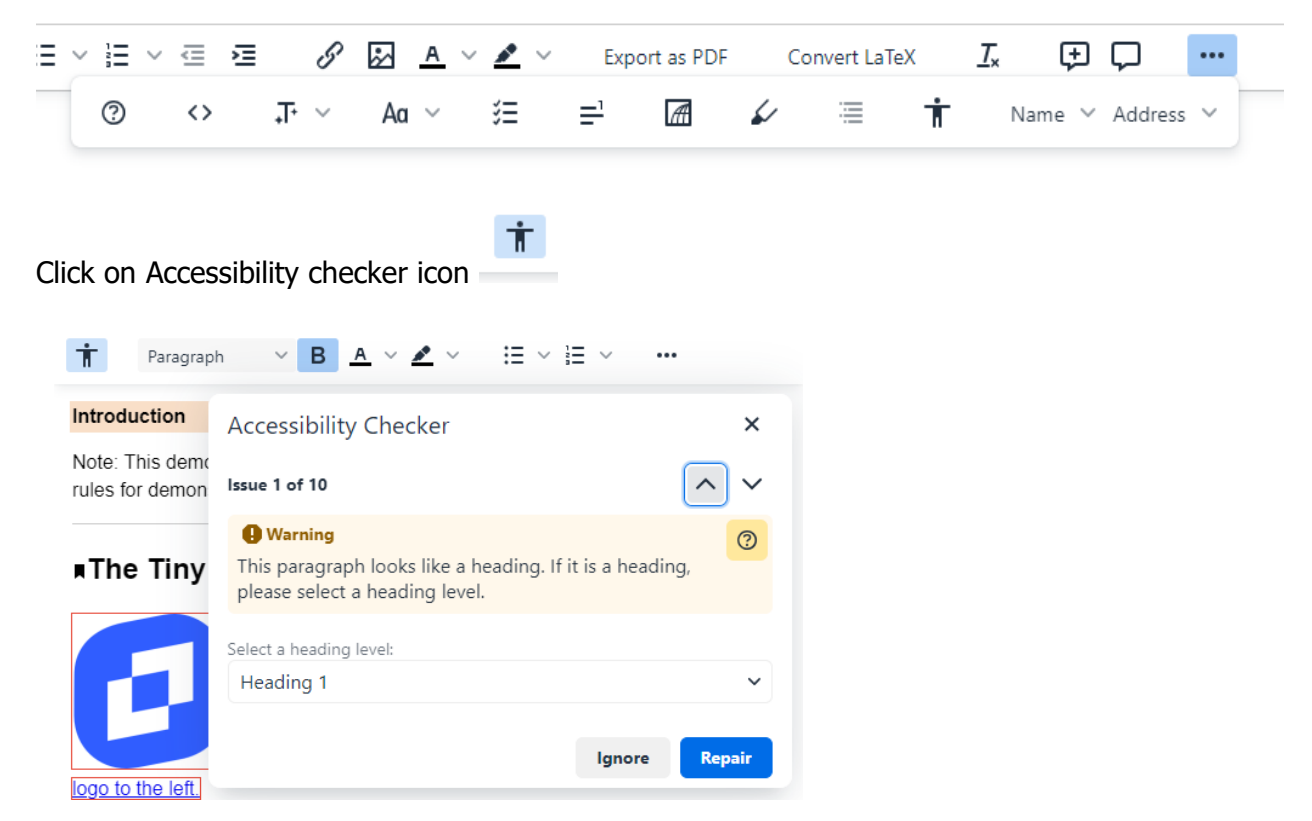

This dialog box will display the number of issues and suggestions detected by the accessibility checker. You will have the option to either ignore or repair these issues based on your preferences and requirements.

#### **Advanced Code Editor:**

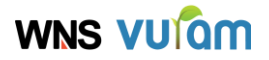

#### Click on View ->Source Code

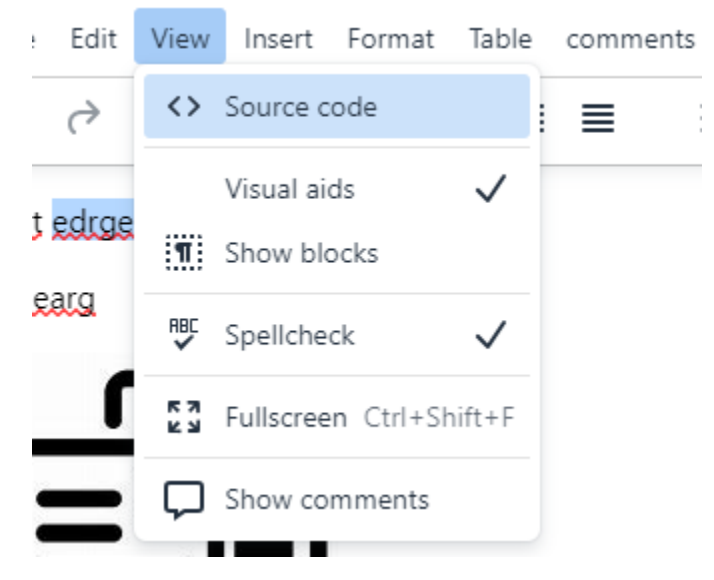

The source code is displayed here, you can make the changes and save those

#### changes.

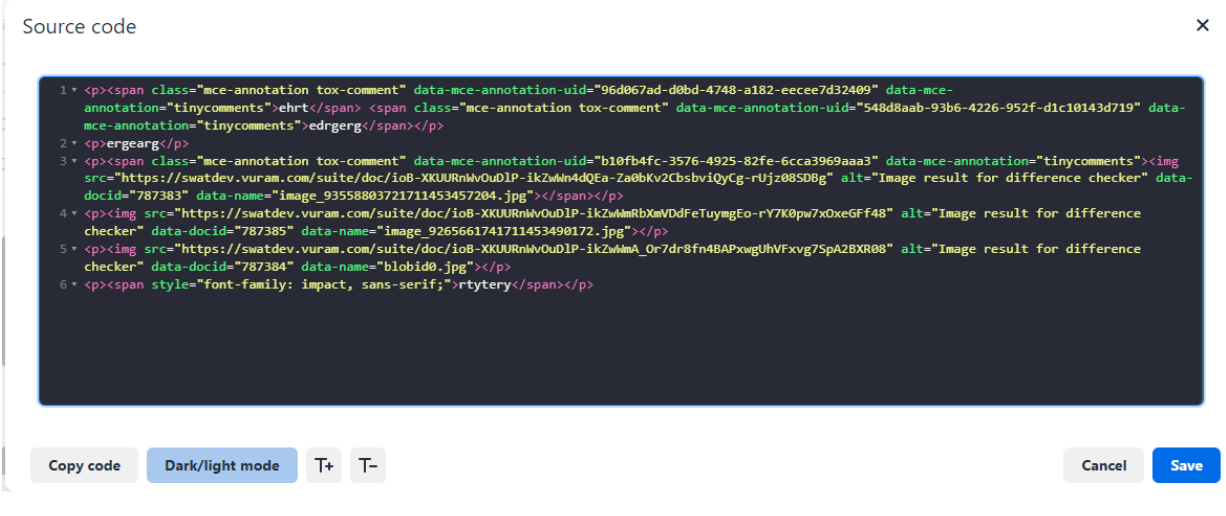

### **Advanced Tables:**

Click View -> Table -> Sort

# **WNS VUIGM**

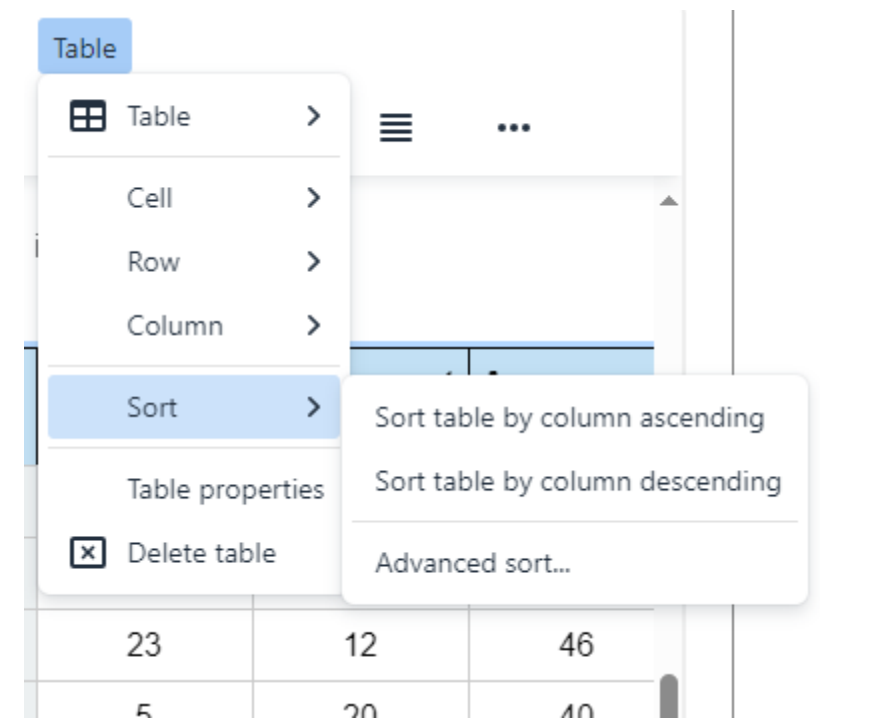

### And there is an option for advanced sort

 $\| \mathcal{A} \|_{\mathcal{F}}$   $\sim$ 

Aa $\sim$ 

ි

 $\langle \, \rangle$ 

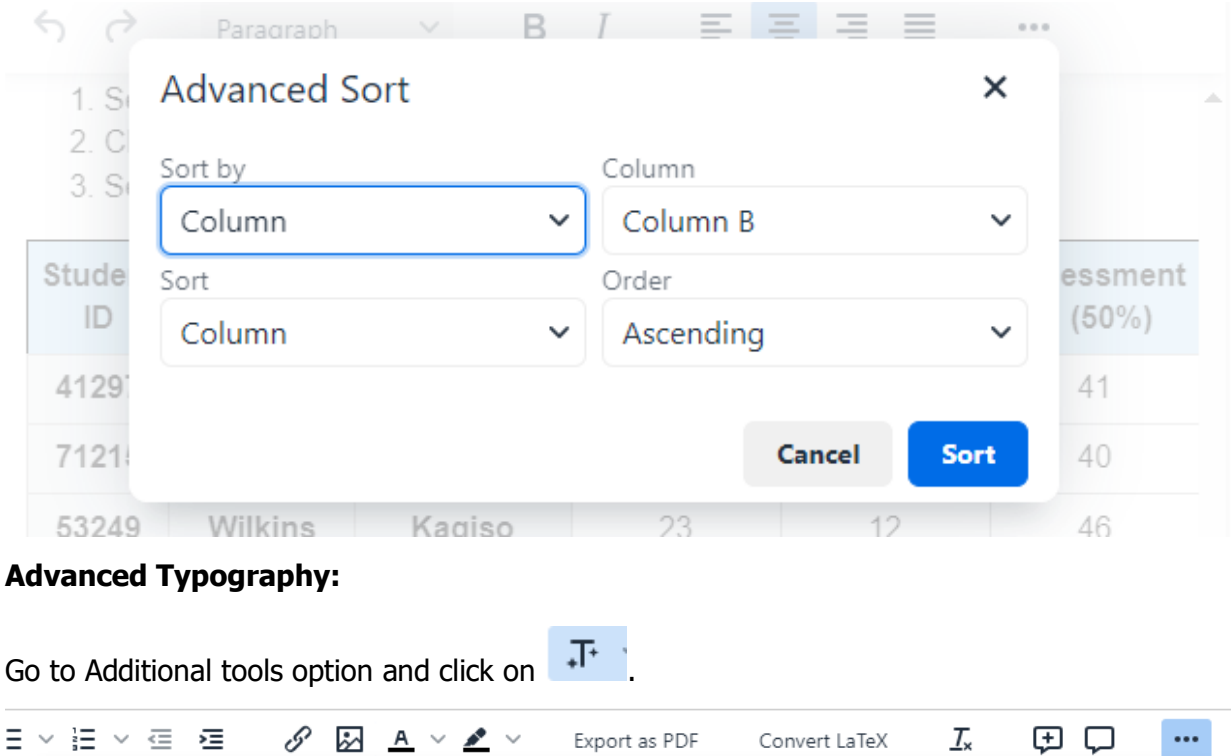

Near the button, there is a dropdown menu that allows you to select the language.

 $\equiv$ <sup>1</sup>

细口

 $\overline{A}$ 

⇙

 $\dot{\bm{\pi}}$ 

Name V Address V

澶

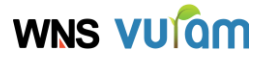

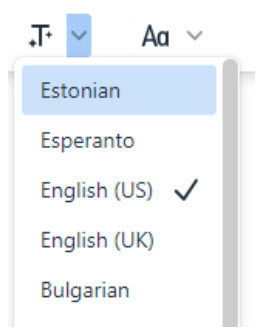

#### **Case Change:**

- Select the desired text to change the case.
- $\circ$  Click on the  $\frac{Aa}{b}$  icon in the toolbar.
- From the drop-down menu, choose the desired format by clicking on either lowercase, UPPERCASE or Title Case.

The Title Case option changes anything other than articles, coordinating conjunctions, or short prepositions to capital letters. The words that must not be capitalized can be passed to "titleCaseMinors" parameter. Example: {"by","from","the","at"}

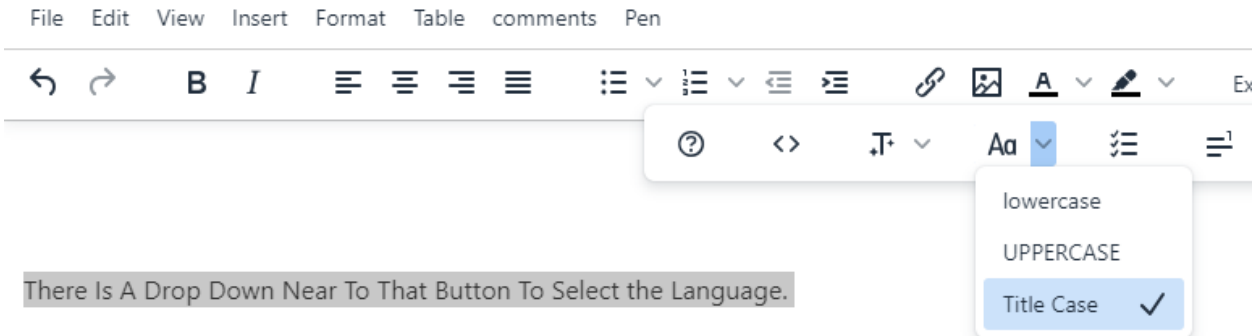

In the above given text "the" is not capitalized because it is passed to "titleCaseMinors" parameter.

#### **Checklist:**

Go to additional tools option, click on checklist button

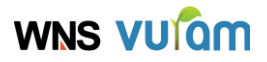

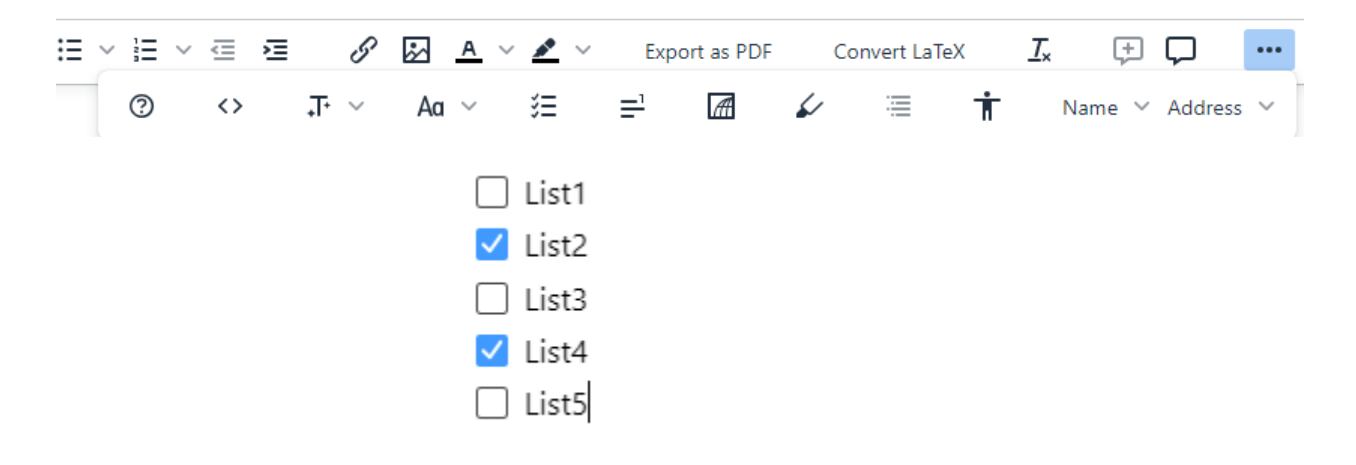

#### **Enhanced Media Embed:**

#### Insert -> Media

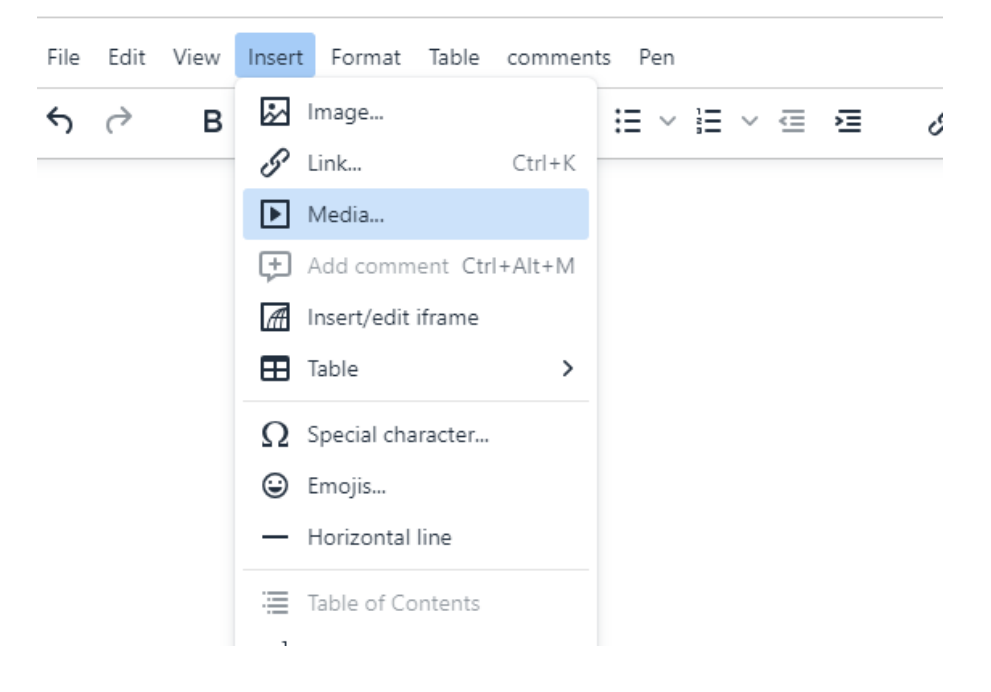

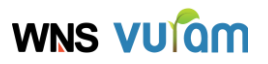

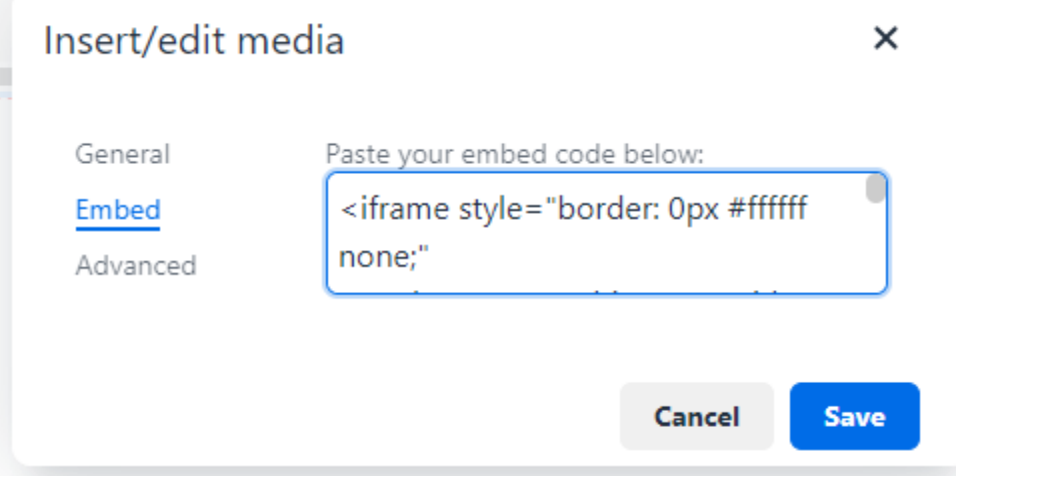

sample iframe code - <iframe width="560" height="315"

src="https://www.youtube.com/embed/-mNp3-UX9Qc"

frameborder="0" allow="accelerometer; autoplay; clipboard-write; encrypted-

media; gyroscope; picture-in-picture" allowfullscreen></iframe>

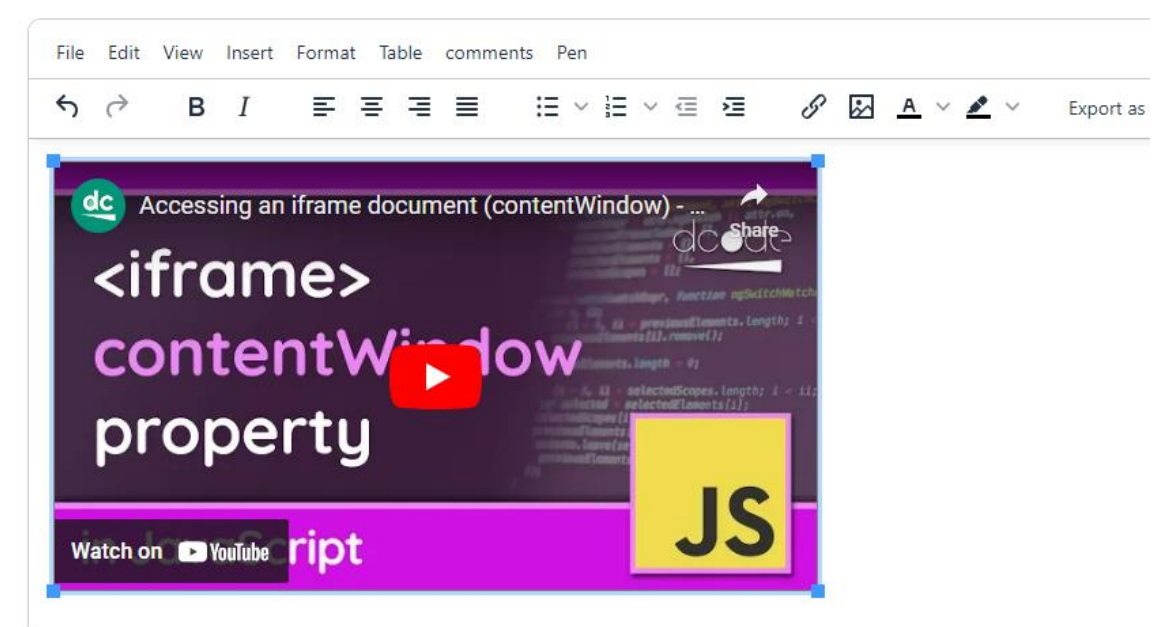

#### **Footnotes:**

Go to Additional tools and select footnote option to insert the footnote for the particular text.

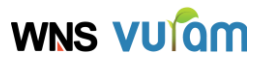

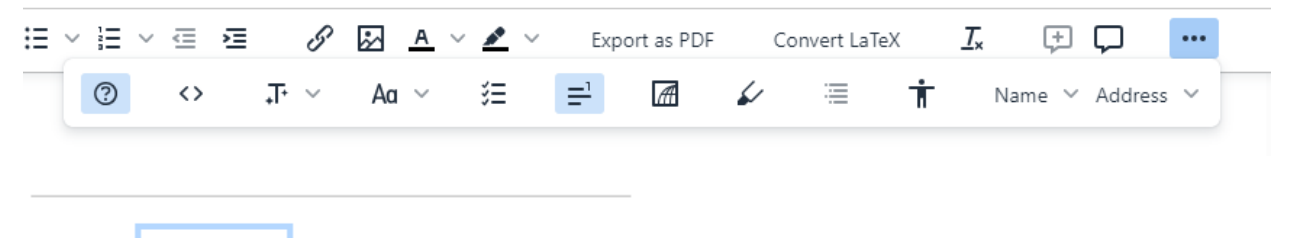

1. ^Footnote1

### **Link Checker:**

URLs considered invalid will be highlighted with red and will have a dedicated context menu with options to either edit the link, try and open it in a separate tab, remove the link, or ignore it.

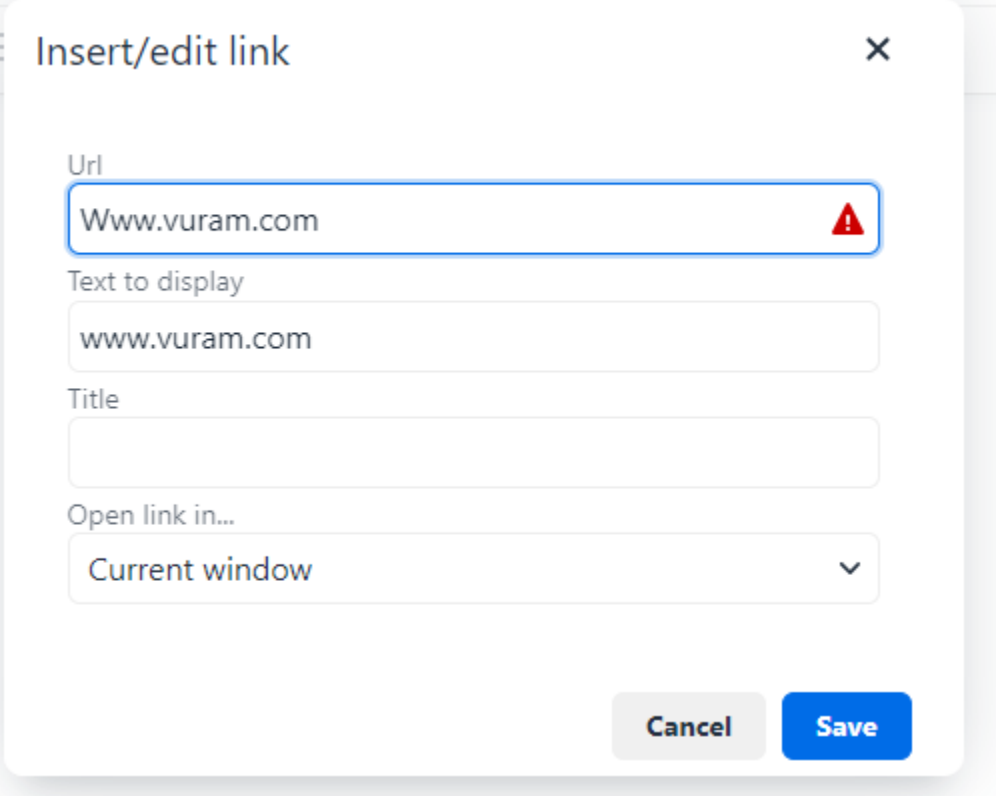

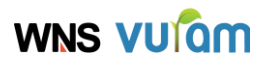

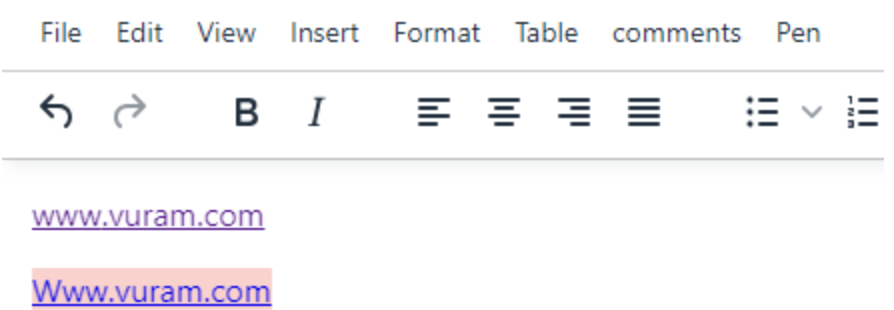

The Invalid URL is highlighted in red color.

### **Page Embed**:

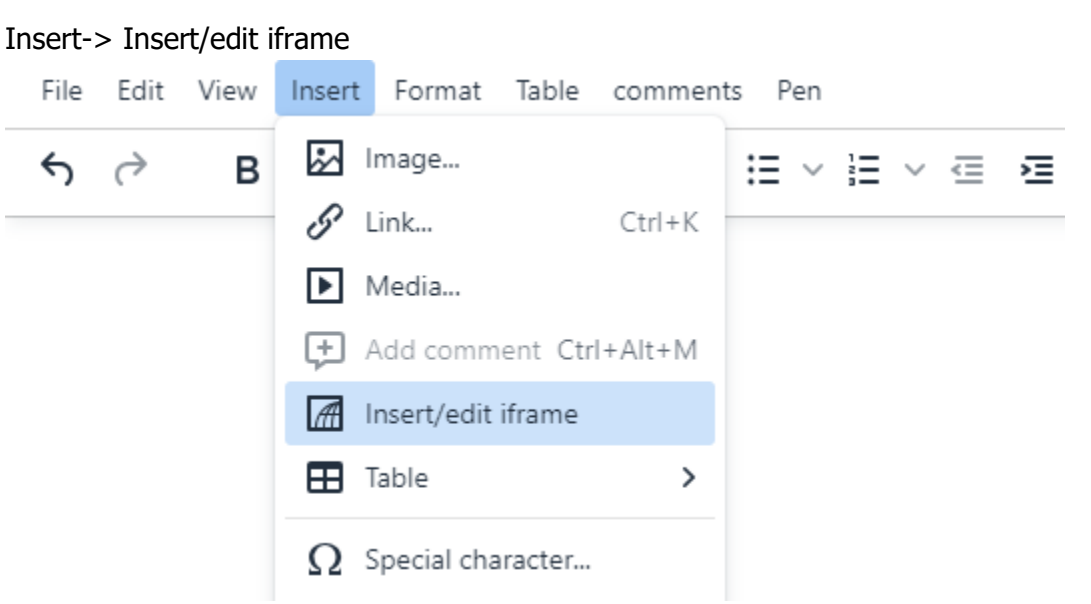

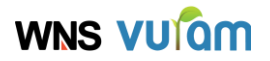

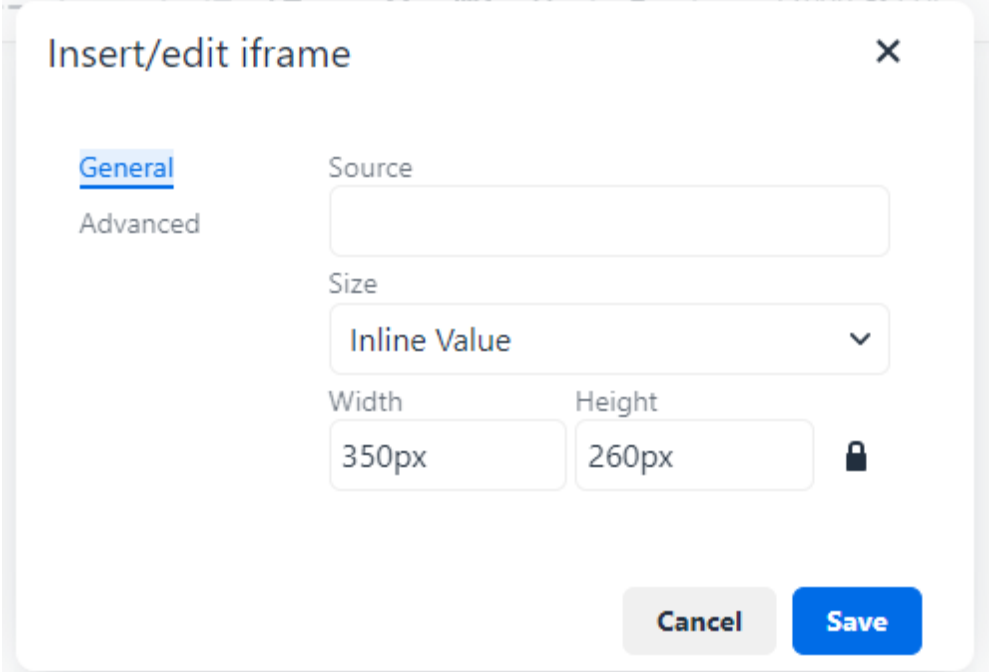

#### **Permanent Pen:**

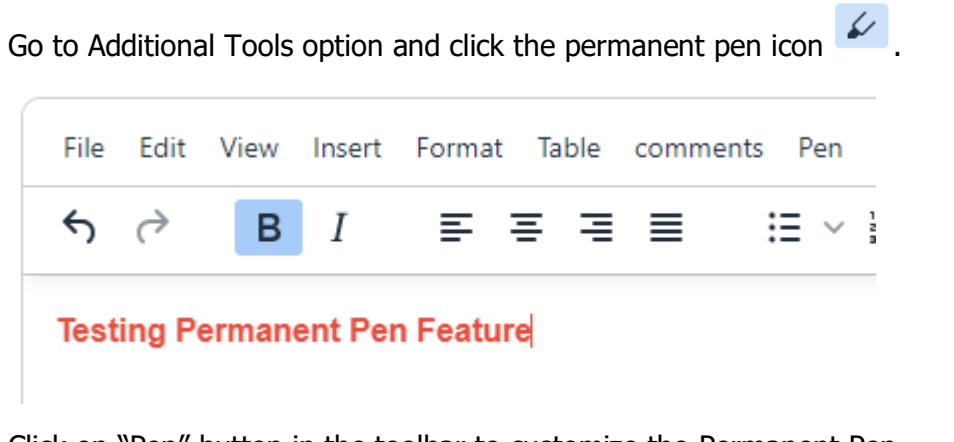

Click on "Pen" button in the toolbar to customize the Permanent Pen.

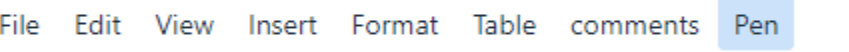

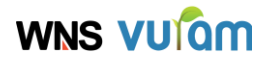

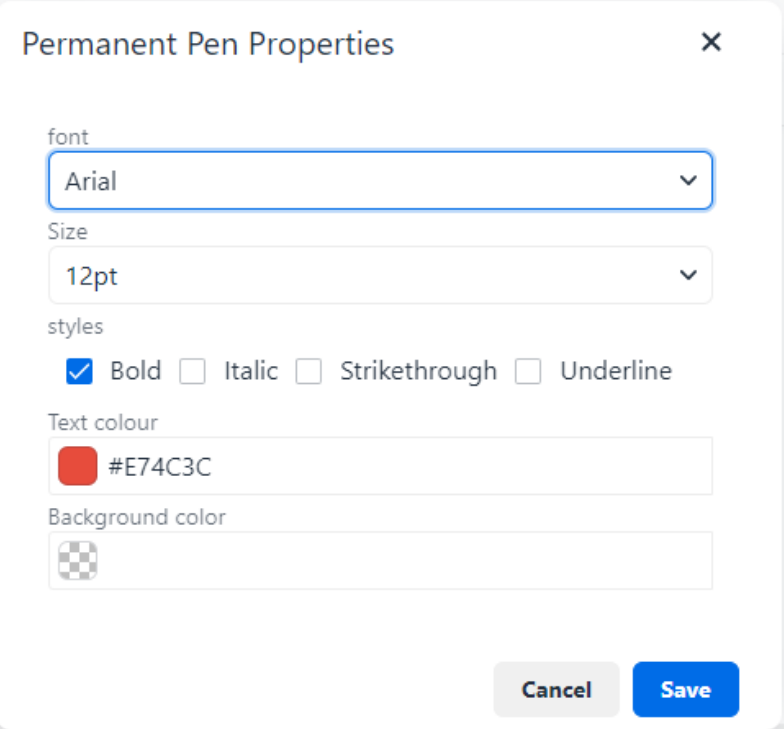

#### **PowerPaste:**

When the user attempts to paste copied content, a prompt will be displayed, giving the option to paste the content with formatting or without formatting.

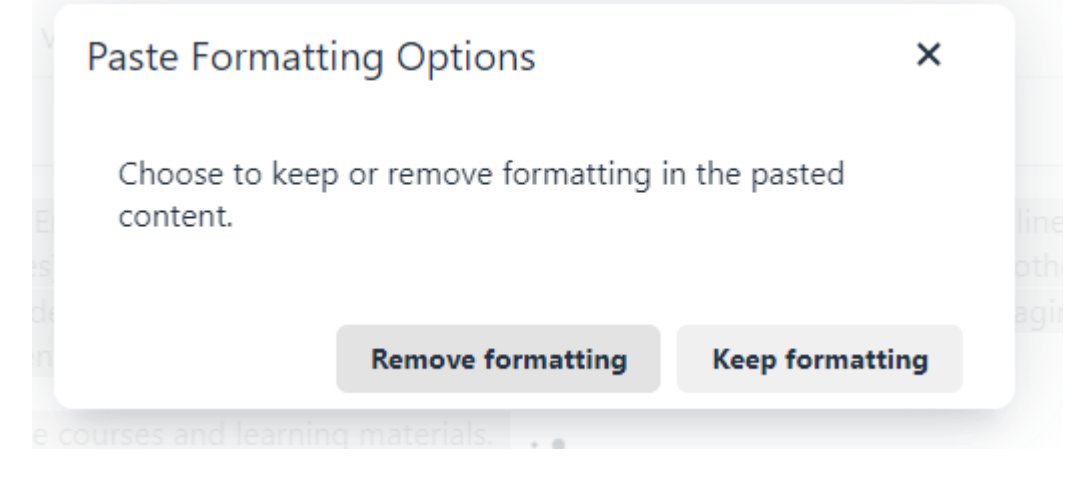

#### **Table of Contents:**

Go to Additional Tools and select Table of Contents icon  $\Xi$ .

# **WNS VUIQM**

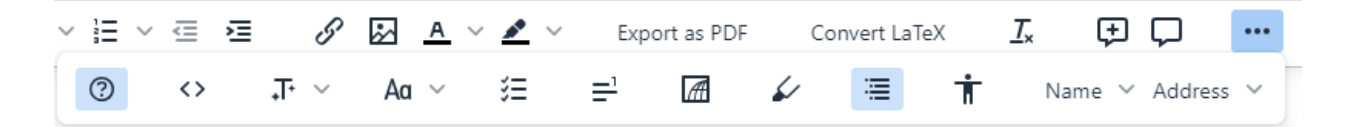

This Option will only be enabled if there are any headings  $(h1 - h6$  elements) available in the editor.

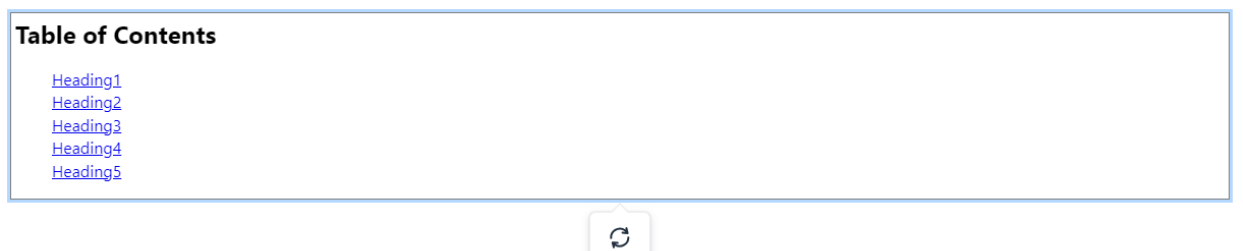

Click on the update button to update the table of contents.

#### **Tiny Comments**:

Primary Comments functions:

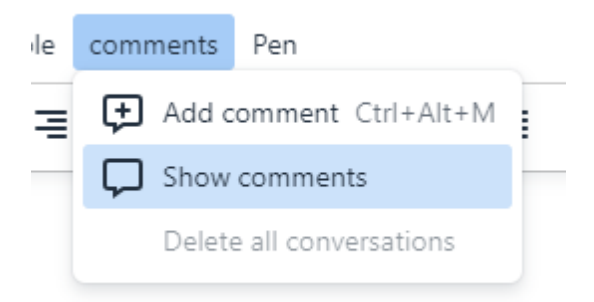

The Comments plugin allows the user to perform the following functions:

○ Create a comment

After selecting the text click on the add comment button in Comments button in toolbar or in additional tools option.

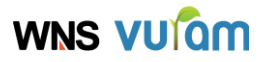

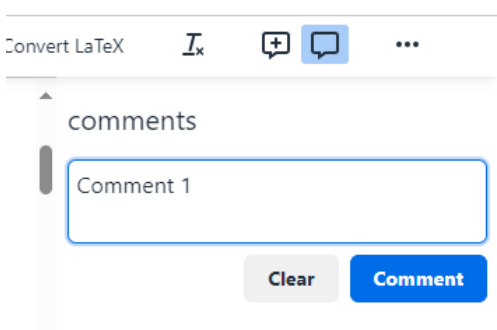

○ Edit a comment: Edit the existing comment(Only the comment's author can edit the comment. If attempted by other users, a warning message will be displayed).

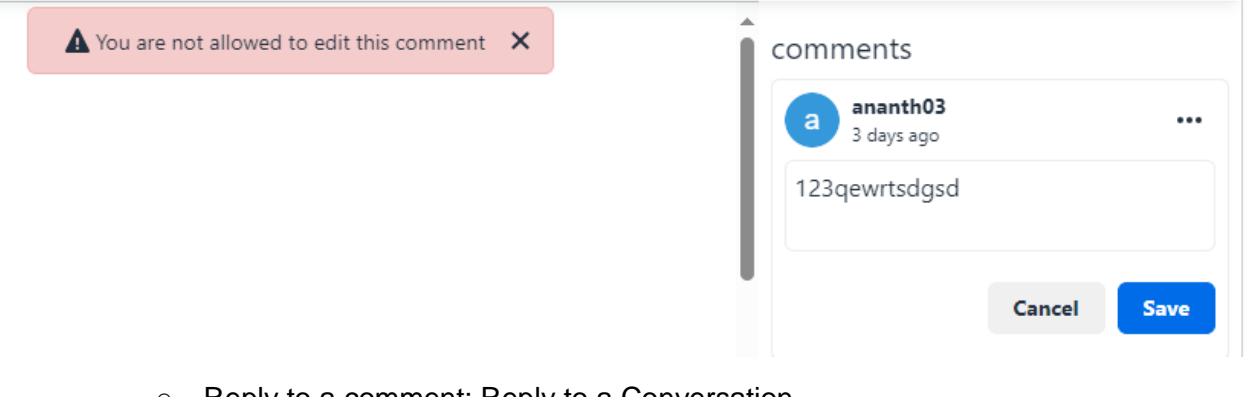

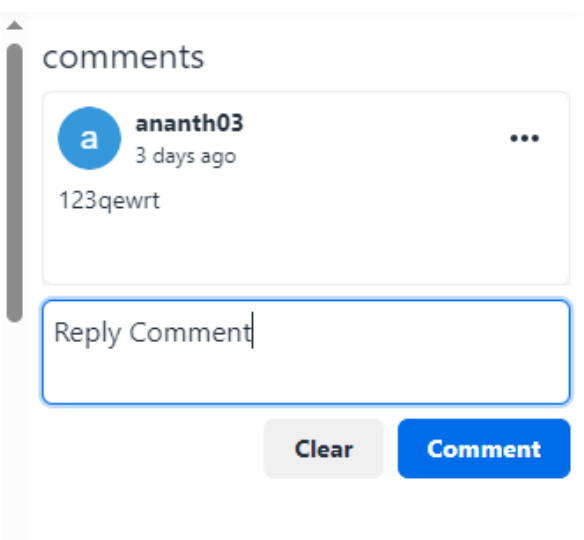

○ Reply to a comment: Reply to a Conversation

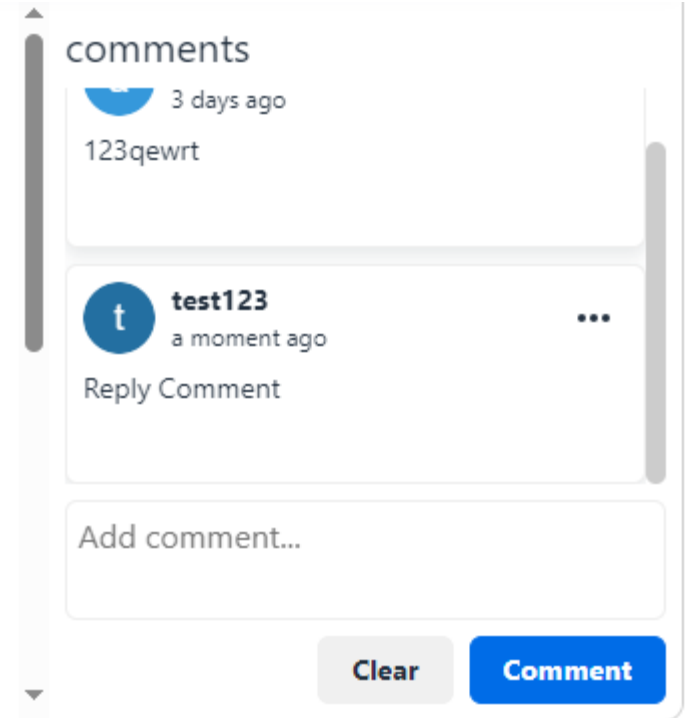

 $\overline{\phantom{a}}$ 

- Save the Conversations: The updated conversations can be saved with the help of "commentListSaveInto" parameter.
- Delete Comment Thread: Deleting the first comment in a comment thread (considered as the parent comment) will delete the entire thread.(Only the Admin user can delete the conversation).

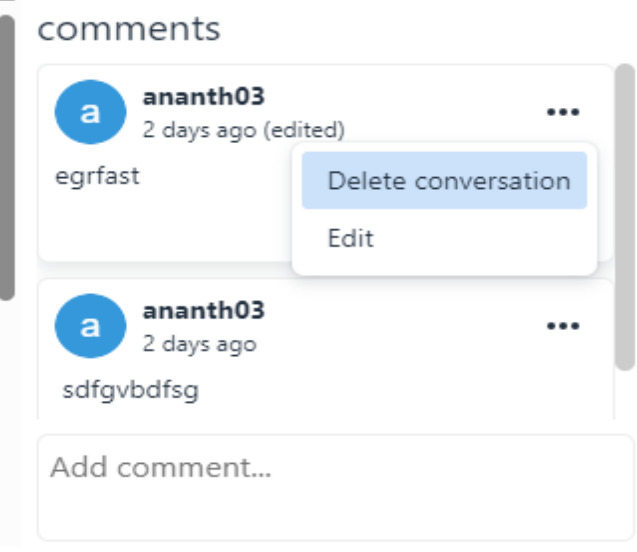

○ Delete All Conversations: Users have the option to delete all comment threads in the editor by selecting the "Delete All Conversations" button in the "Comments" option.

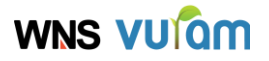

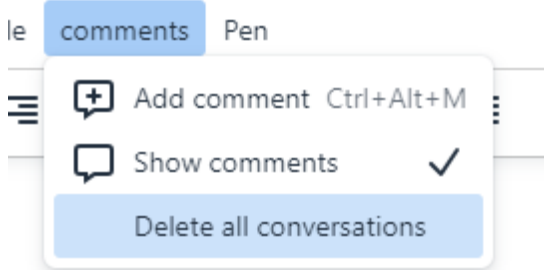

○ Delete Individual Comments: Users can delete any comments they have posted within a comment thread.

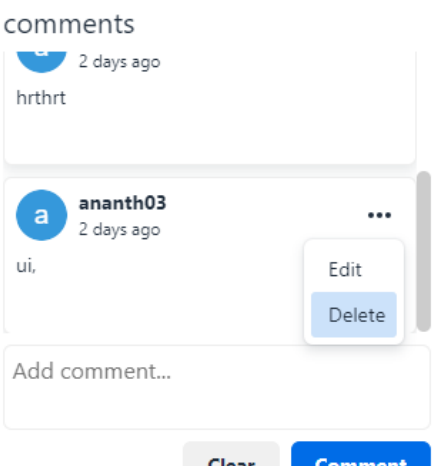

**Note**: When a new comment is created, a unique identifier (uid) attribute is appended to the

HTML element. For example:

<p><span class="mce-annotation tox-comment" data-mce-annotation-uid="b10fb4fc-3576- 4925-82fe-6cca3969aaa3" data-mce-annotation="tinycomments"><img src="https://swatdev.vuram.com/suite/doc/ioB-XKUURnWvOuDlP-ikZwWn4dQEa-Za0bKv2CbsbviQyCg-rUjz08SDBg" alt="Image result for difference checker" datadocid="787383" data-name="image\_93558803721711453457204.jpg"></span></p>

This uid should be updated in the "commentListSaveInto" parameter. Therefore, when the user attempts to load the set of comments in the editor, ensure to pass the appropriate HTML code containing elements with the corresponding uid to the "richText" parameter.

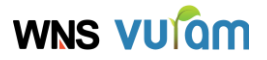

### <span id="page-24-0"></span>**Third Party Credential Setup**

Navigate to TinyMCE cloud and click on Get Started for free button to try trial version.

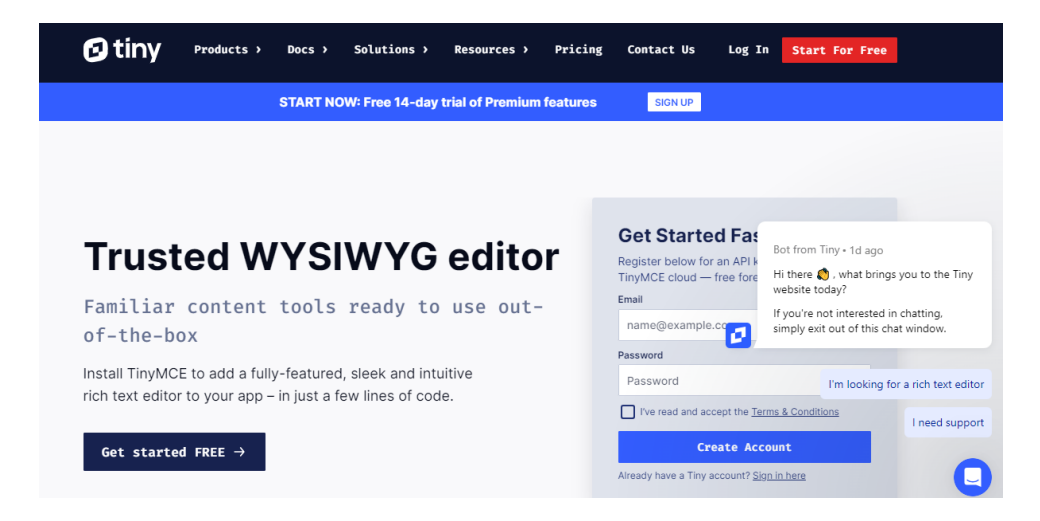

Then Sign In with your google account to get 14 days free trial.

After Signing in click on Approved Domains and add your Domain name and Click "Add".

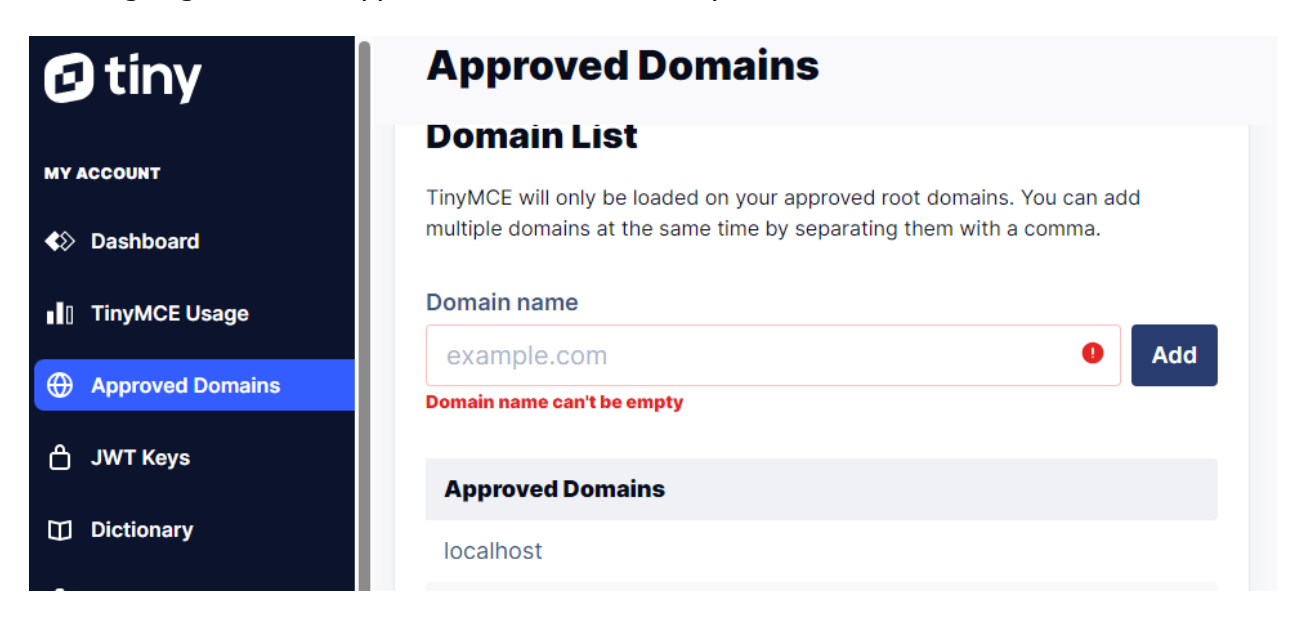

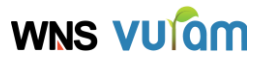

To get the API key click navigate to Dashboard and click on "Get your API Key button"

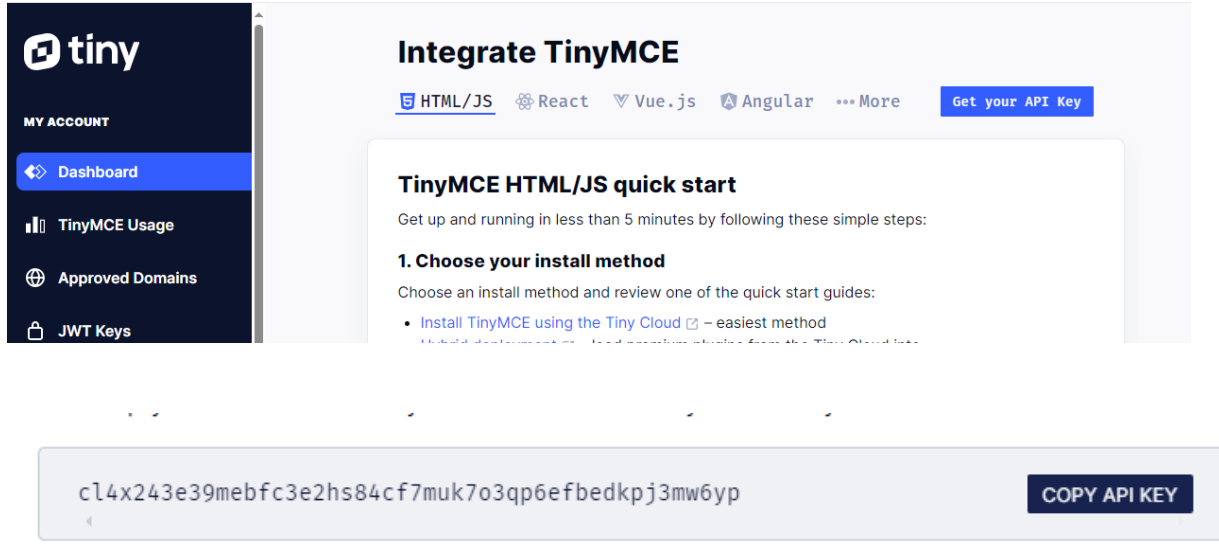

Copy this API key and pass it to `apiKey` parameter in the expression mode.

# <span id="page-25-0"></span>**Advanced Rich Text Editor Connected System Version Compatibility**

The following table shows the compatible versions of Advanced Rich Text Editor Connected System for each Advanced Rich text Editor Premium Component version.

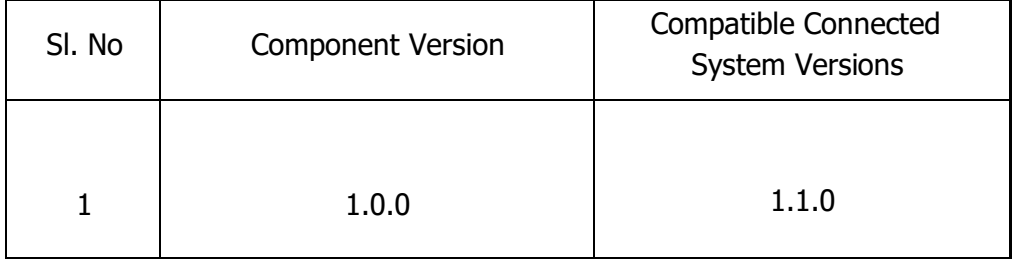